### **Licht en lijnen op tekst**

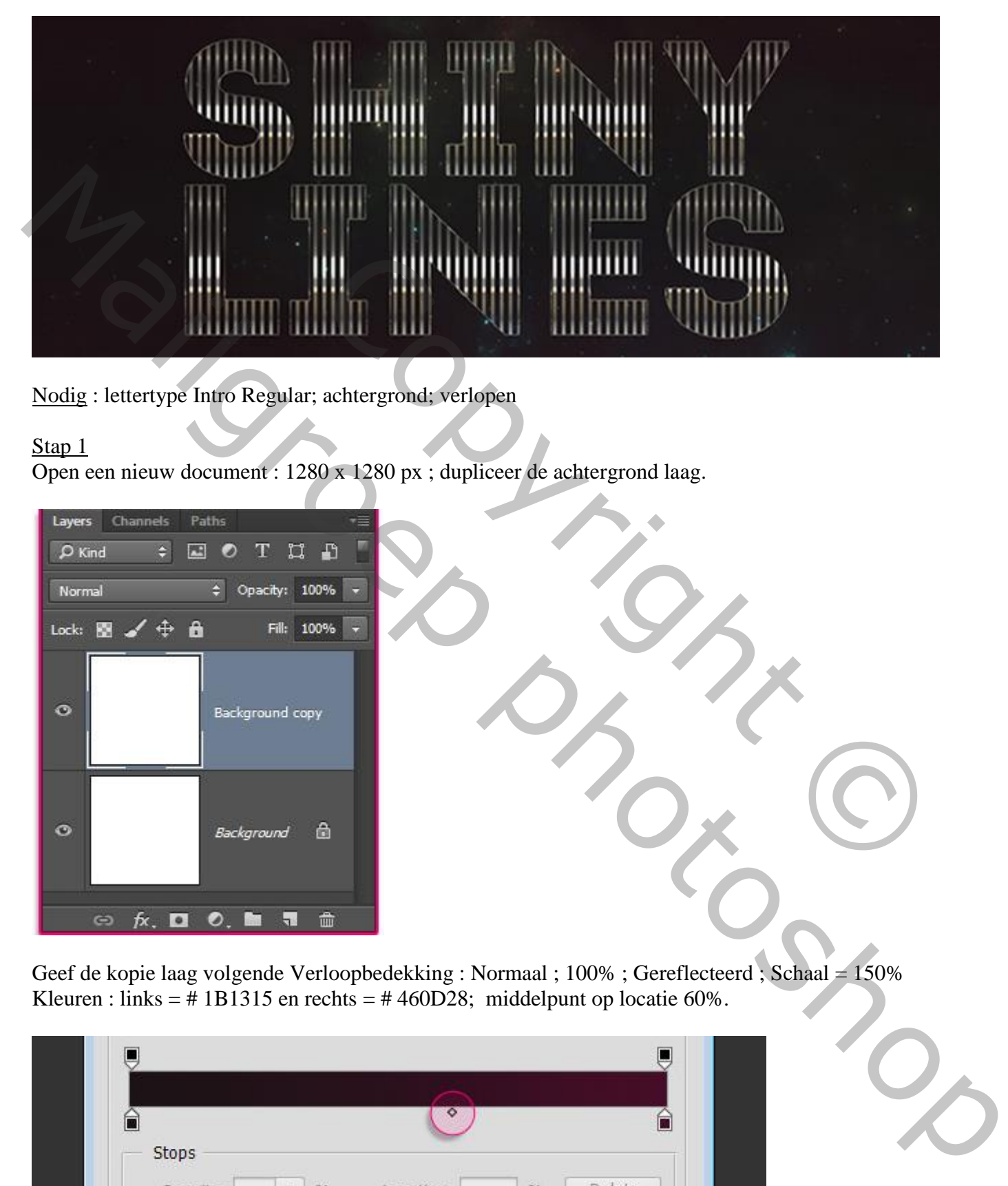

Nodig : lettertype Intro Regular; achtergrond; verlopen

### Stap 1

Open een nieuw document : 1280 x 1280 px ; dupliceer de achtergrond laag.

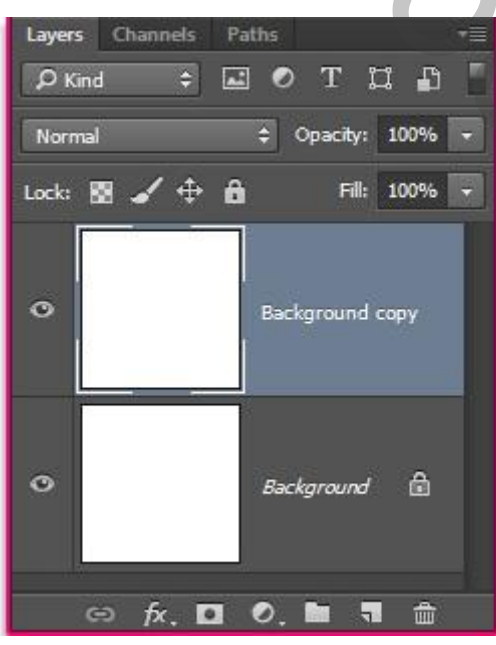

Geef de kopie laag volgende Verloopbedekking : Normaal ; 100% ; Gereflecteerd ; Schaal = 150% Kleuren : links = # 1B1315 en rechts = # 460D28; middelpunt op locatie 60%.

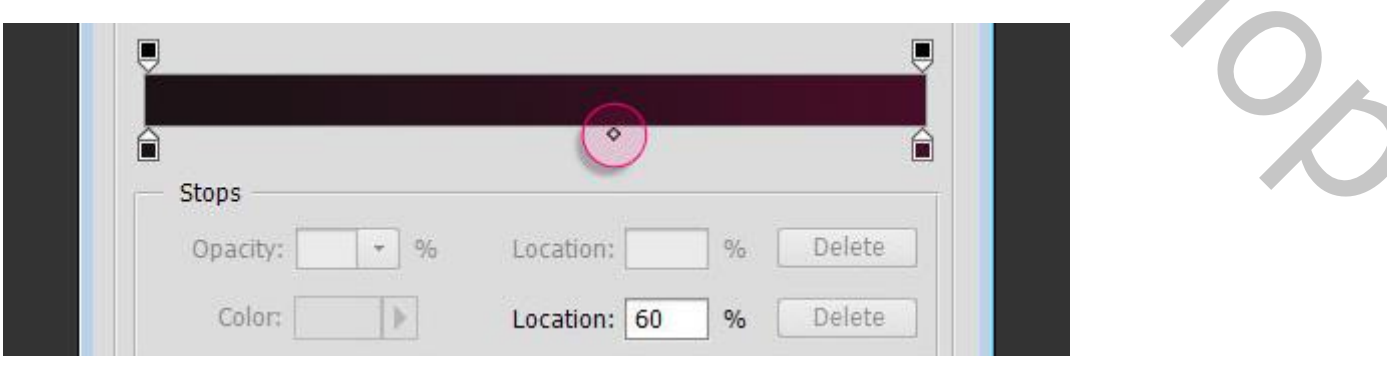

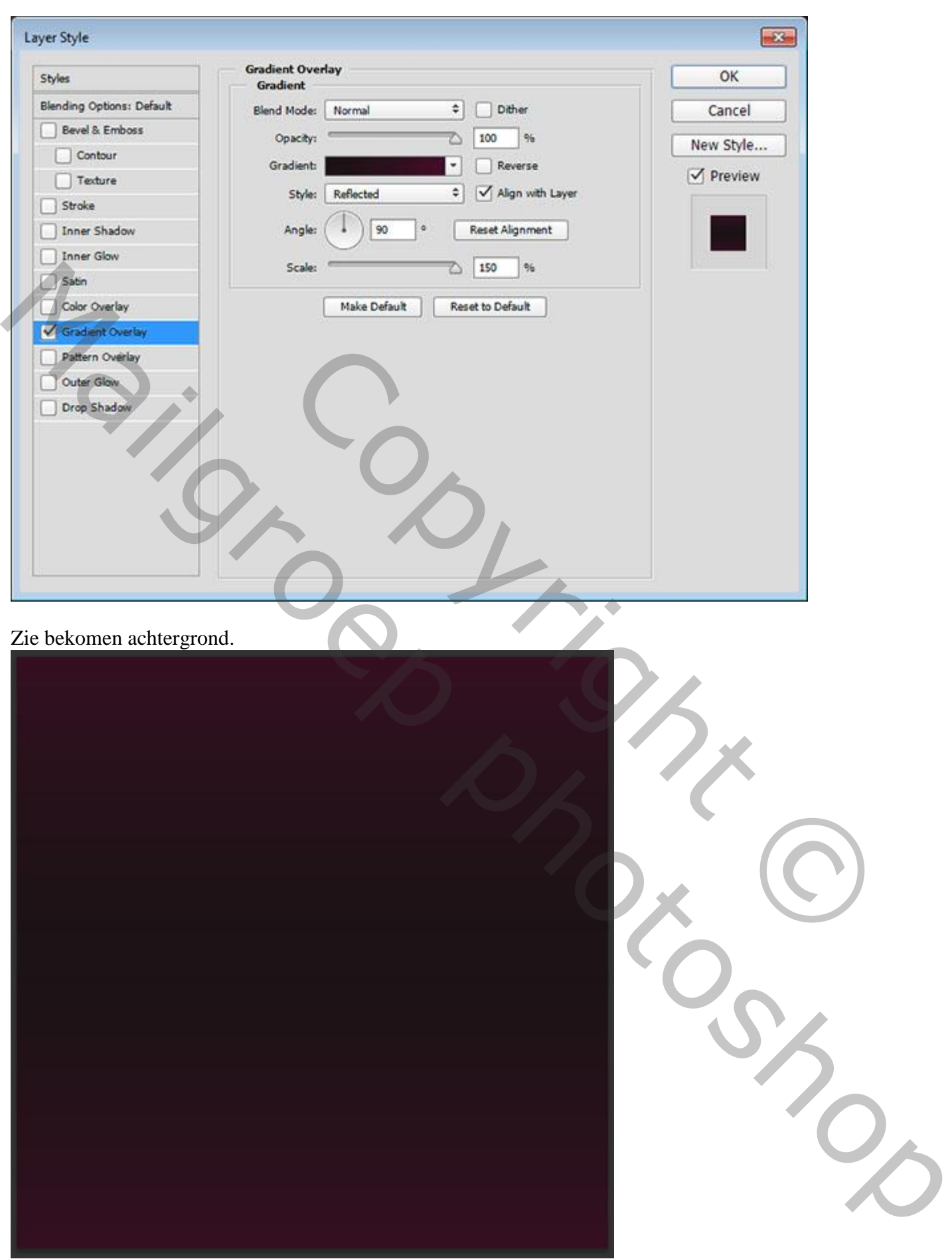

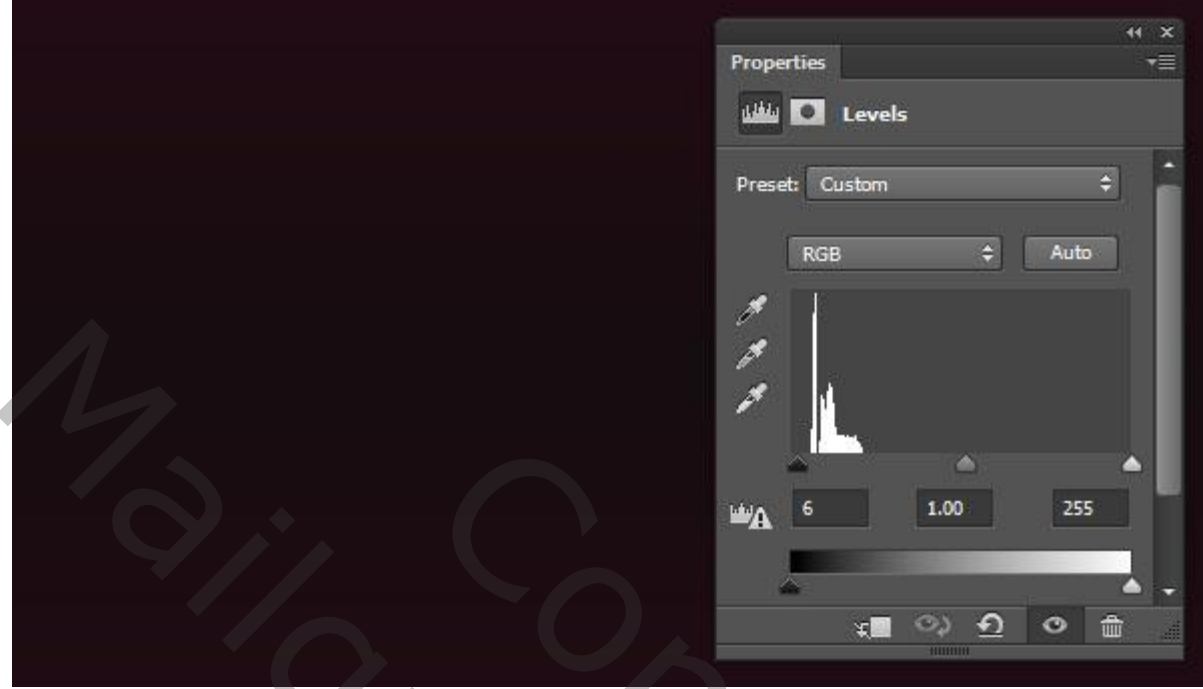

### Stap 2

Tekst toevoegen; twee lijnen tekst telkens op een aparte laag. Lettertype = Intro Regular. Hier als grootte 268pt voor de eerste lijn tekst; 300pt voor de tweede lijn tekst. Beide tekstlagen op laagvulling = 0 % zetten.

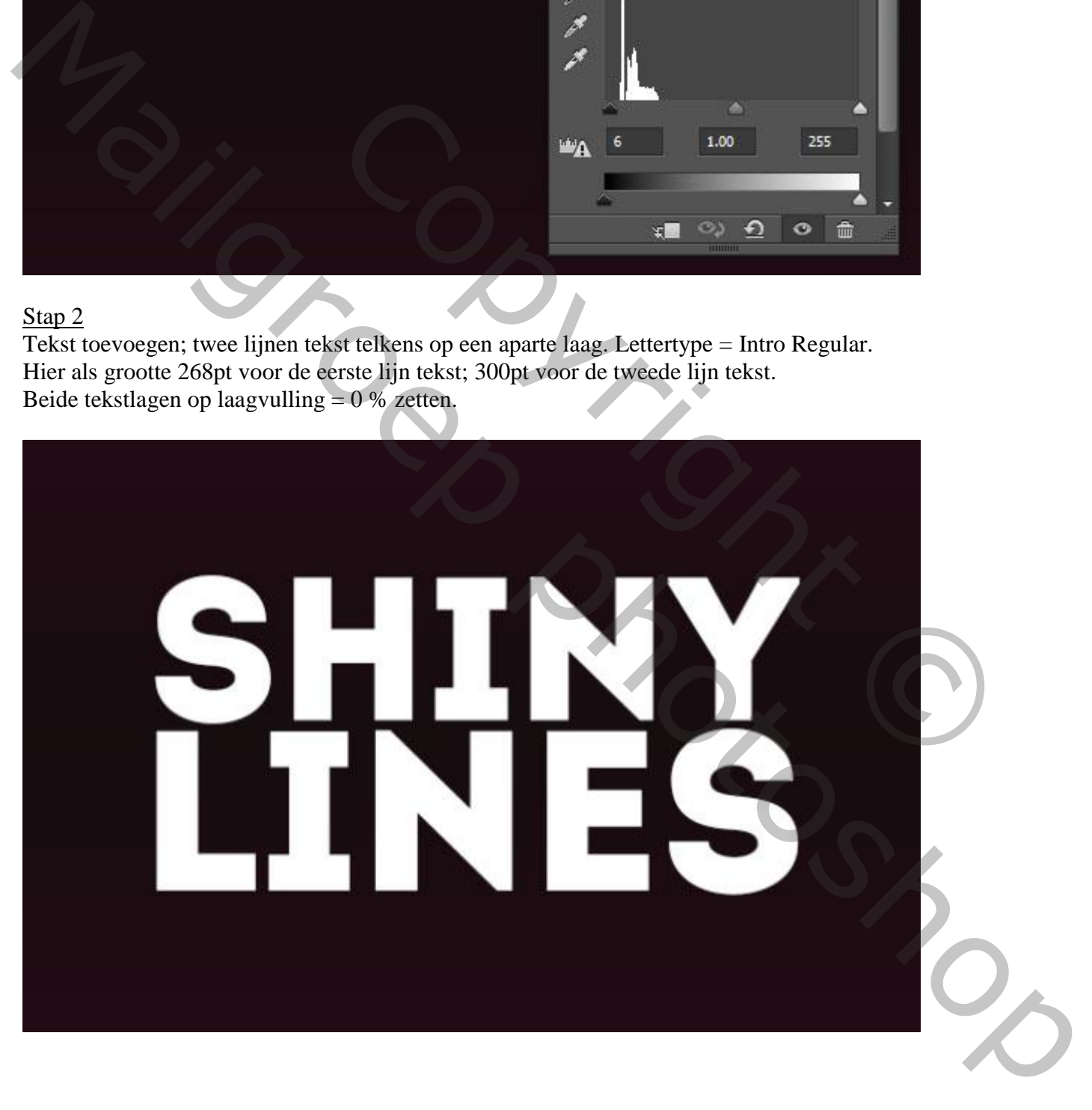

Laagstijl voor de bovenste tekstlaag:

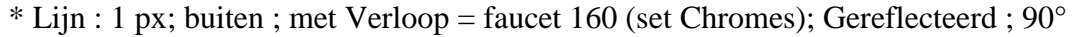

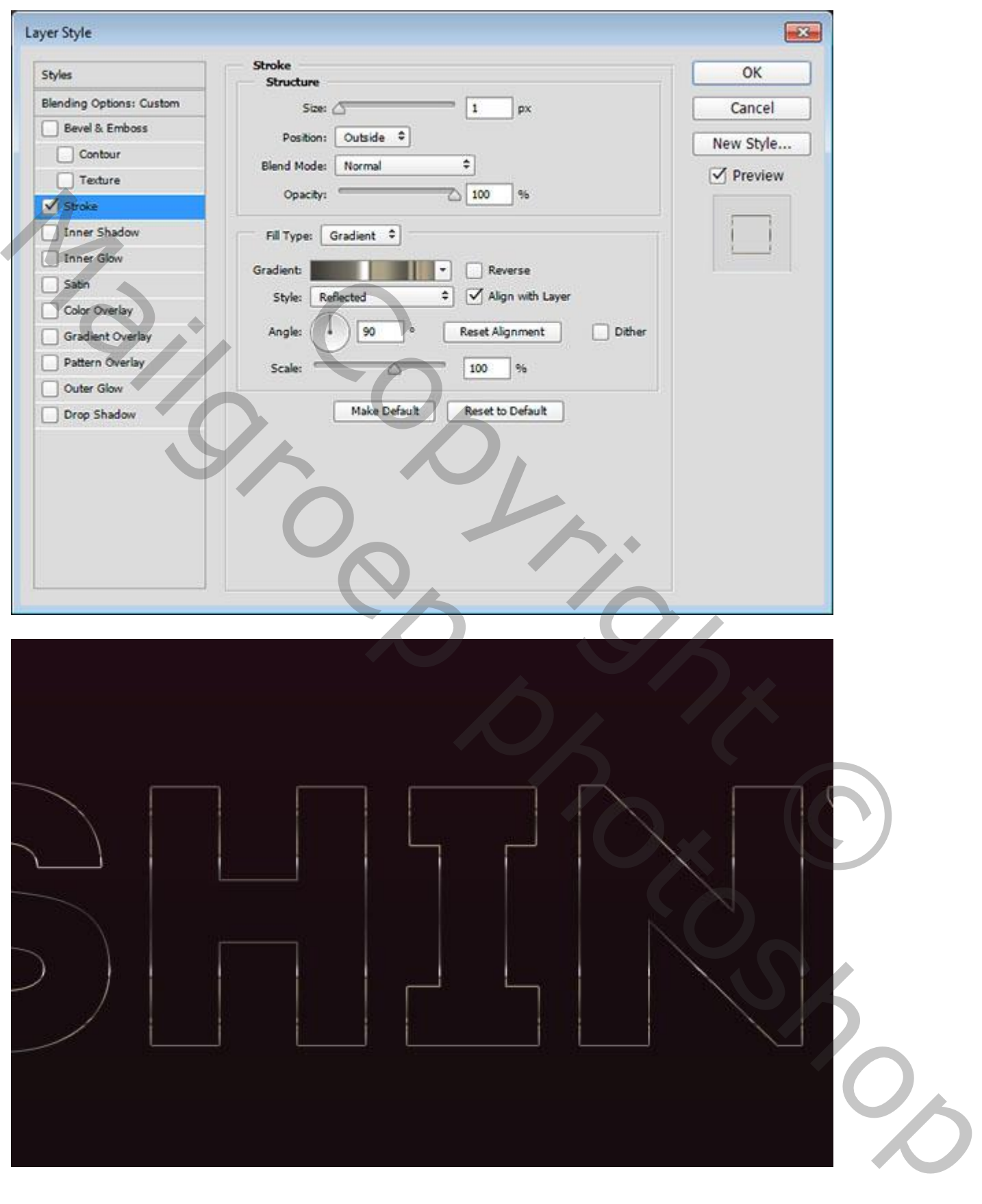

De laagstijl kopiëren en op de tweede tekstlaag plakken.

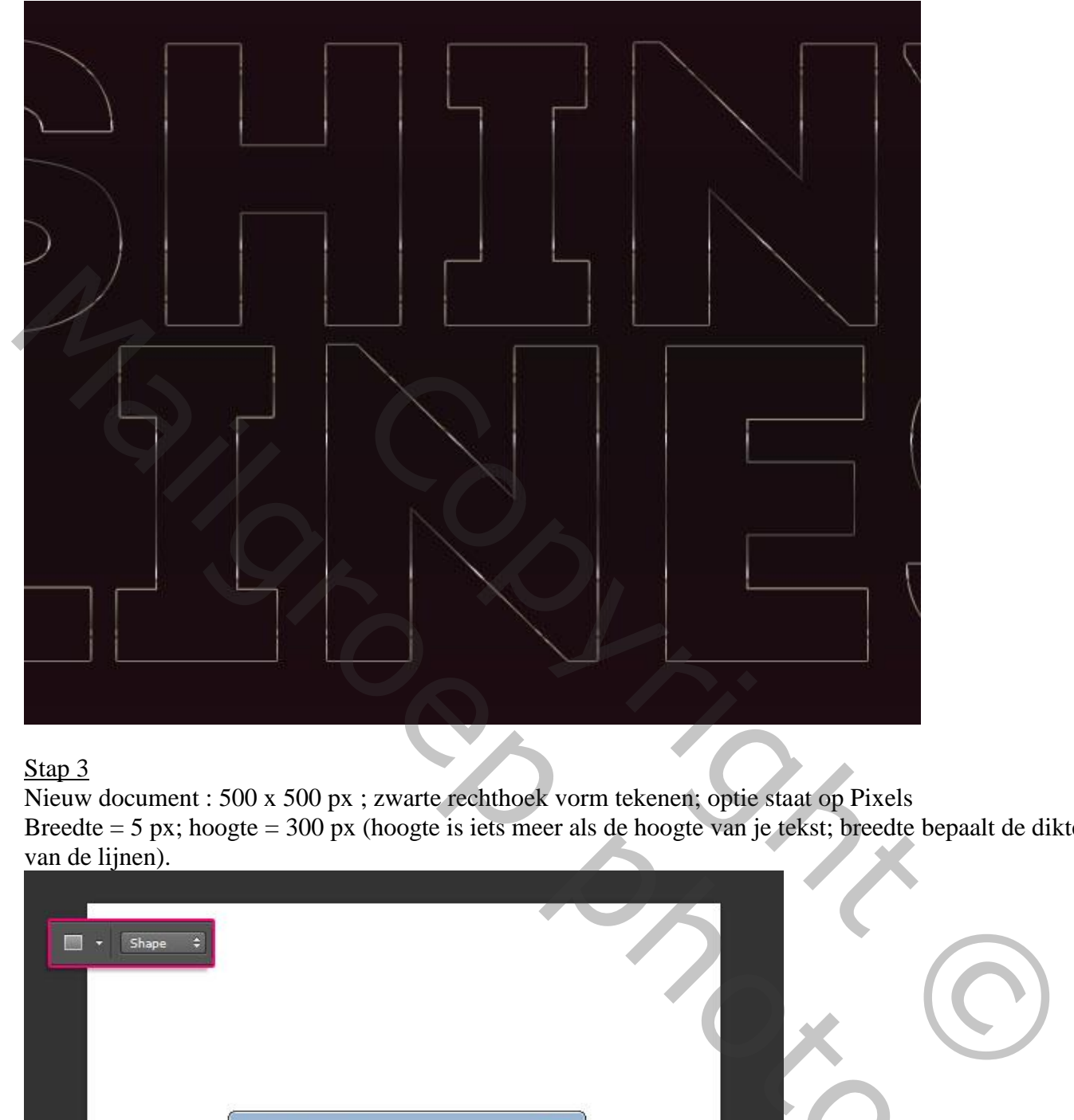

## Stap 3

Nieuw document : 500 x 500 px ; zwarte rechthoek vorm tekenen; optie staat op Pixels Breedte = 5 px; hoogte = 300 px (hoogte is iets meer als de hoogte van je tekst; breedte bepaalt de dikte van de lijnen).

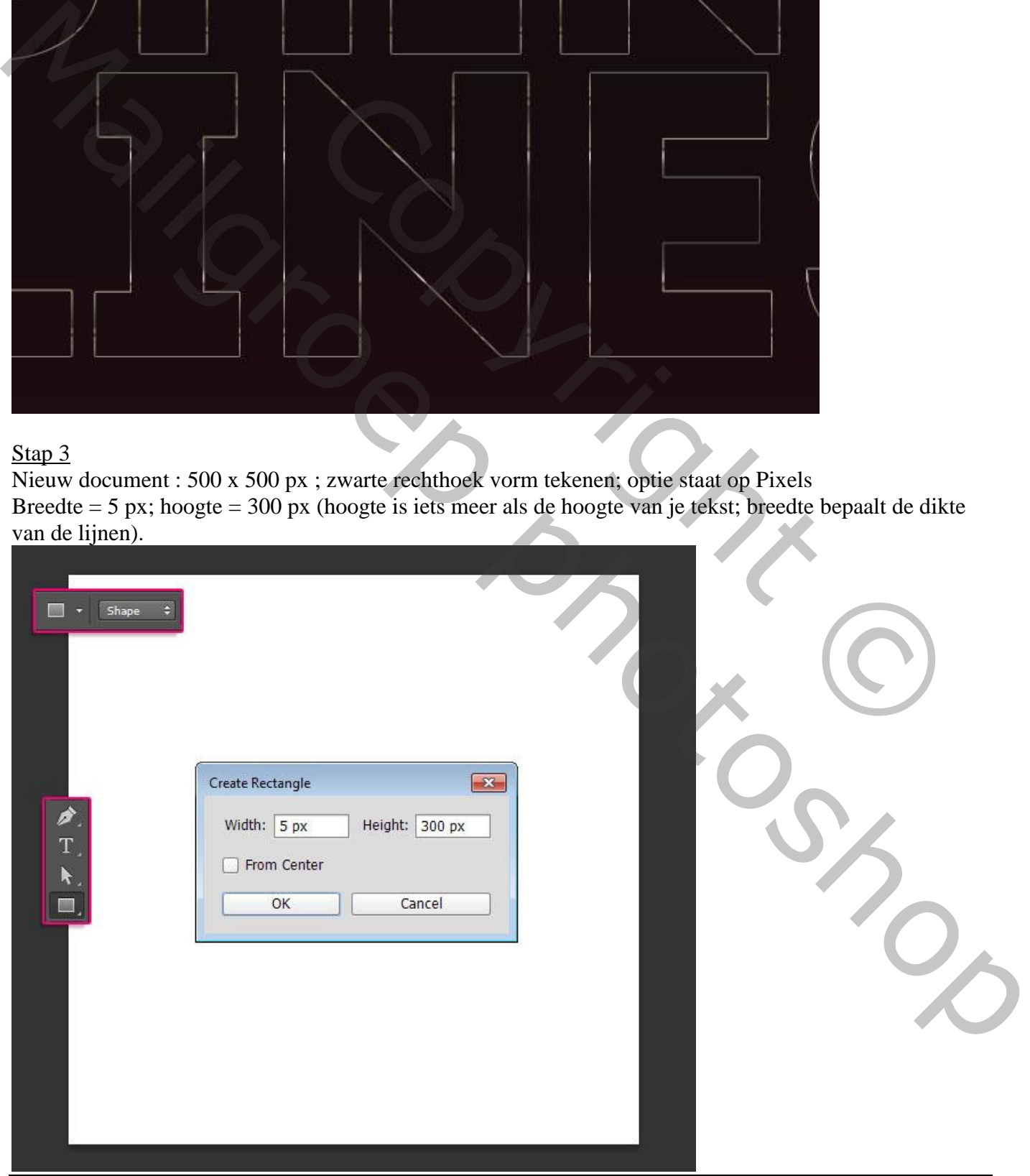

Licht en lijnen – blz. 5 Vertaling T

Bewerken  $\rightarrow$  Voorinstelling Penseel definiëren; geef passende naam voor je penseel.

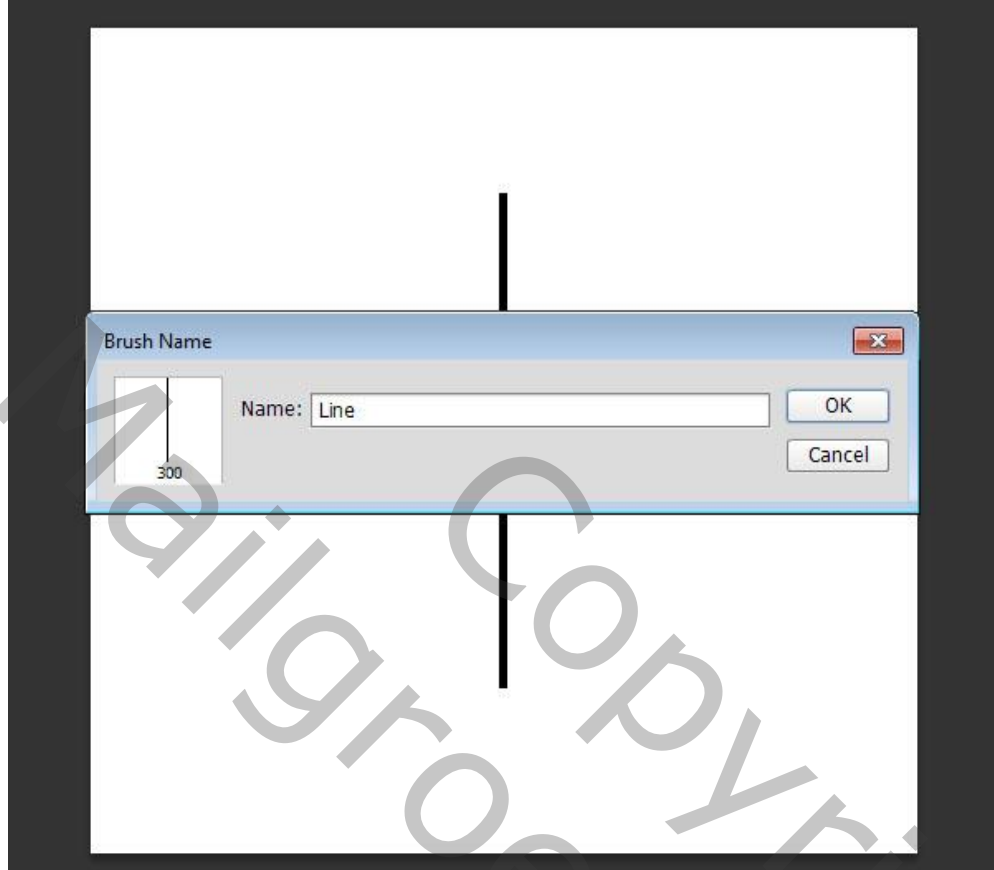

# Stap 4

Terug aan ons eerste werkdocument.

Open het Palet Penselen; selecteer je gemaakte penseel; Vorm Penseeluiteinde: Tussenruimte = 250 %

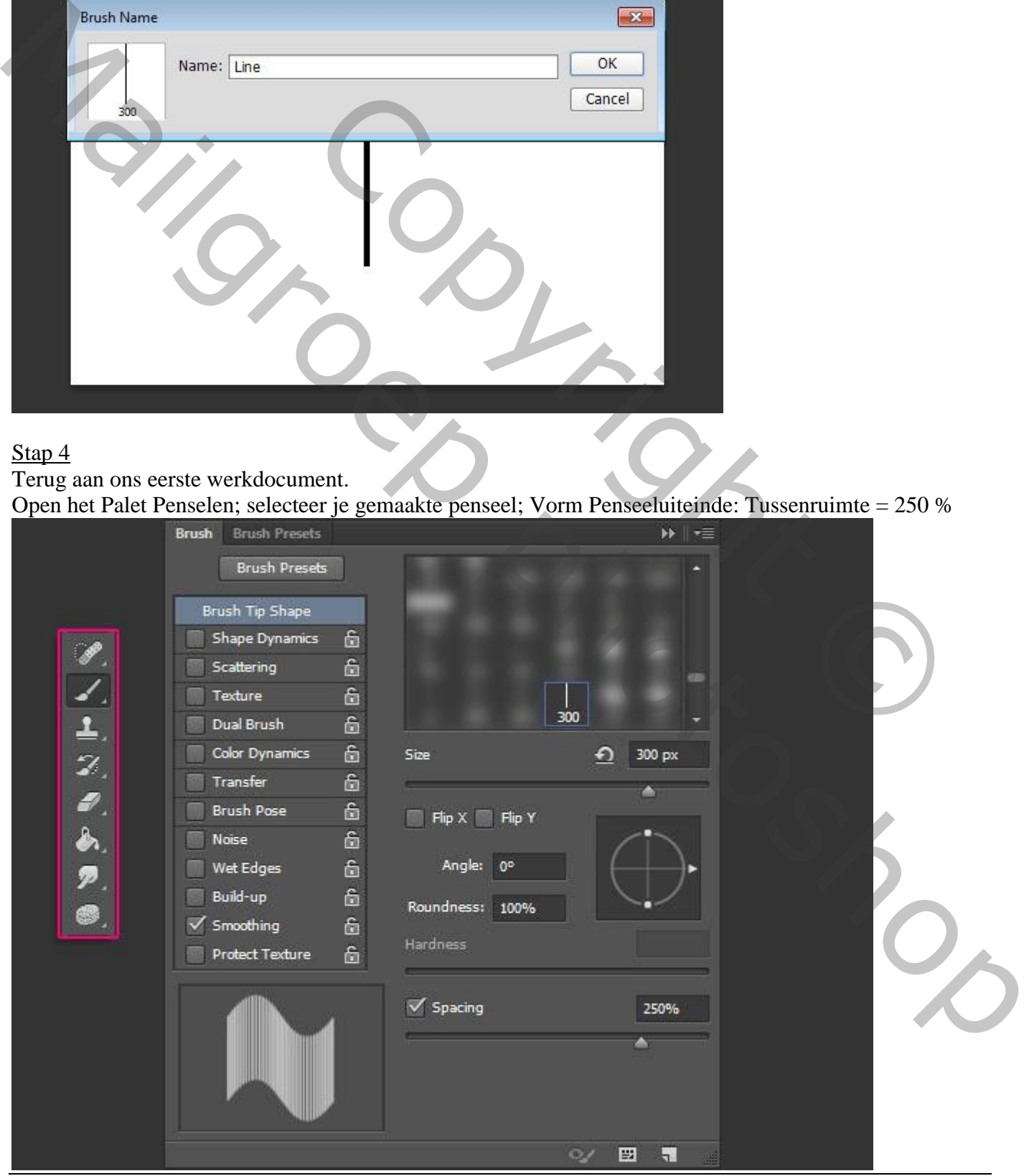

Licht en lijnen – blz. 6 Vertaling T

Nieuwe lagen toevoegen onder de tekstlagen; noem ze "penseel1"; "penseel2".

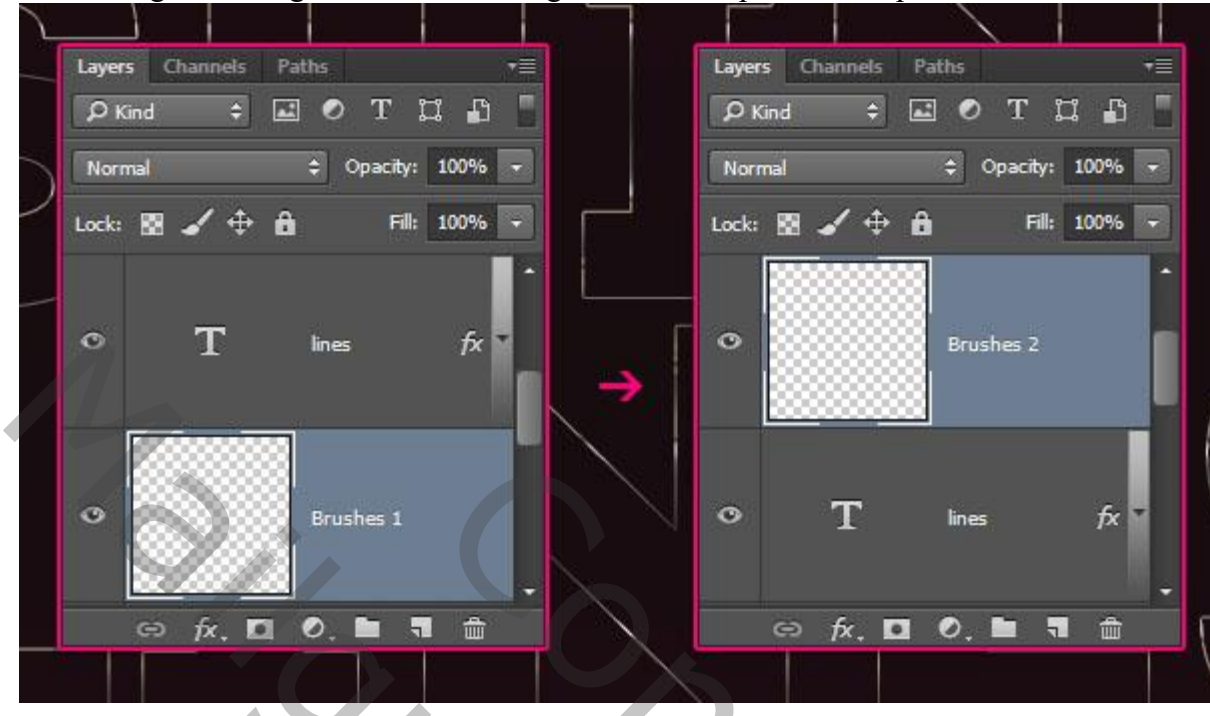

Ctrl + klik op de tekstlaag om selectie ervan te laden; op laag "penseel 1" klik je aan het begin van de tekst; hou dan de Shift toets ingedrukt en klik aan het einde van de tekst.

Deselecteren;

Herhaal dan voor de andere penseel laag

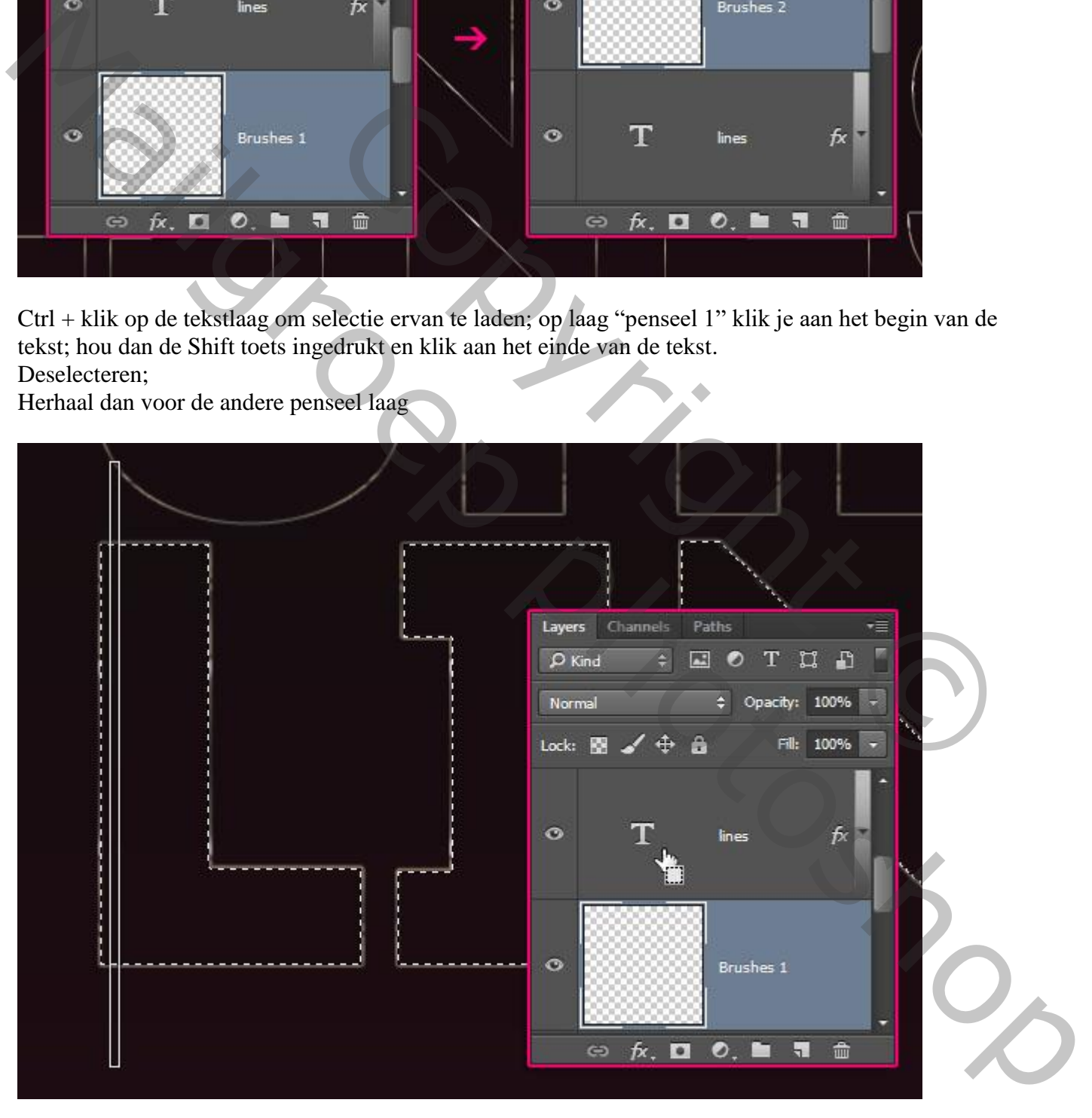

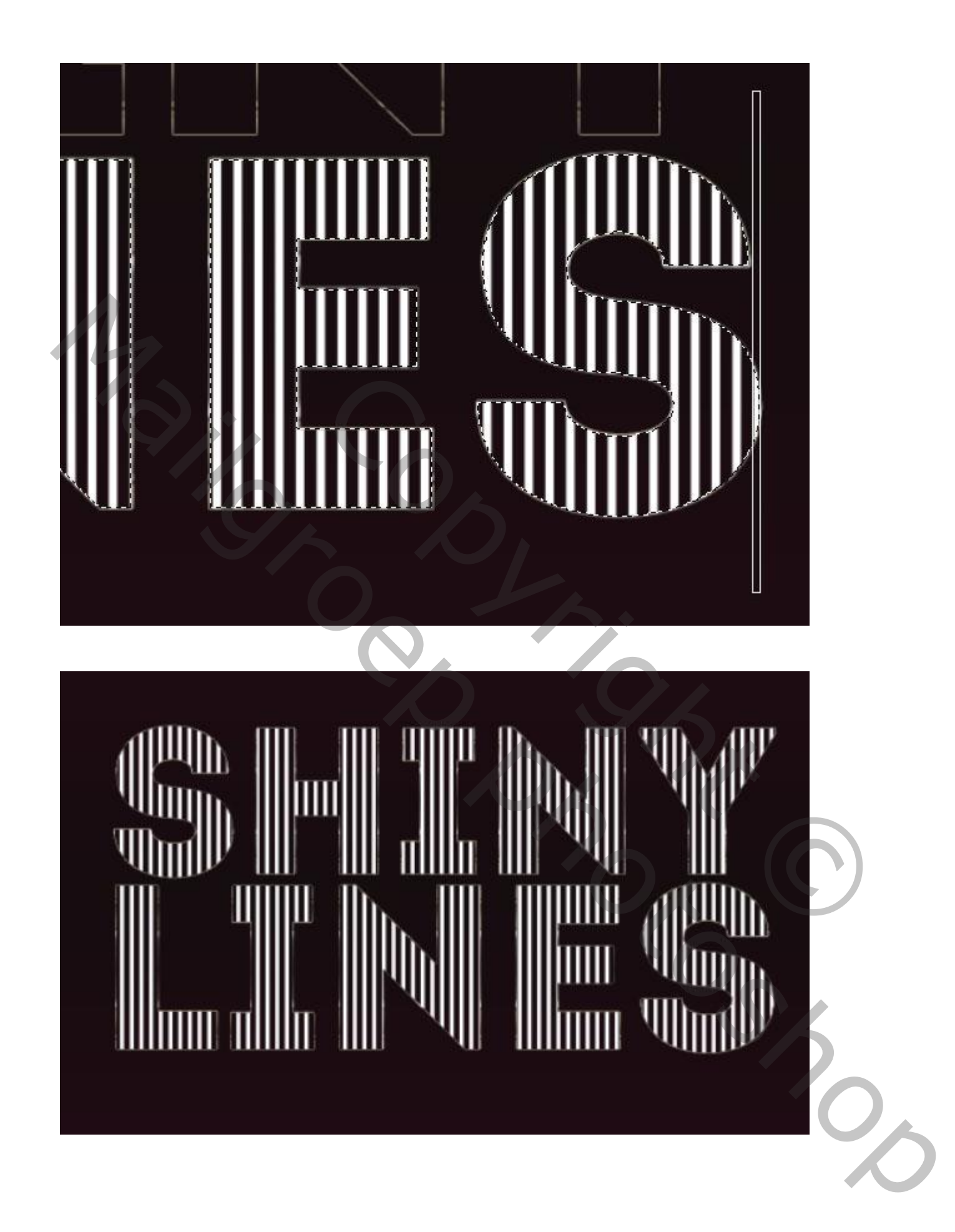

### Stap 5 Zet voor die penseel lagen de laagvulling op 0 %.

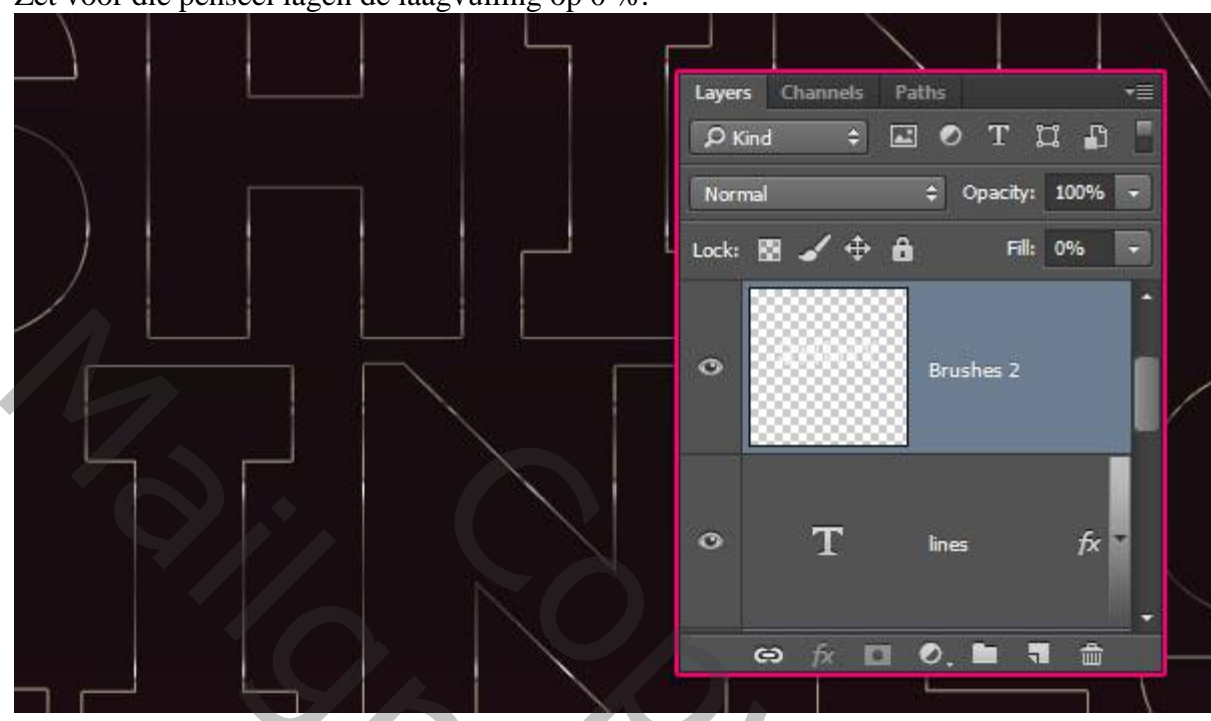

Geef laagstijl Verloopbedekking met het Verloop 'steel pipe 20' (set Chromes). Laagstijl kopiëren en plakken op de andere penseel laag!

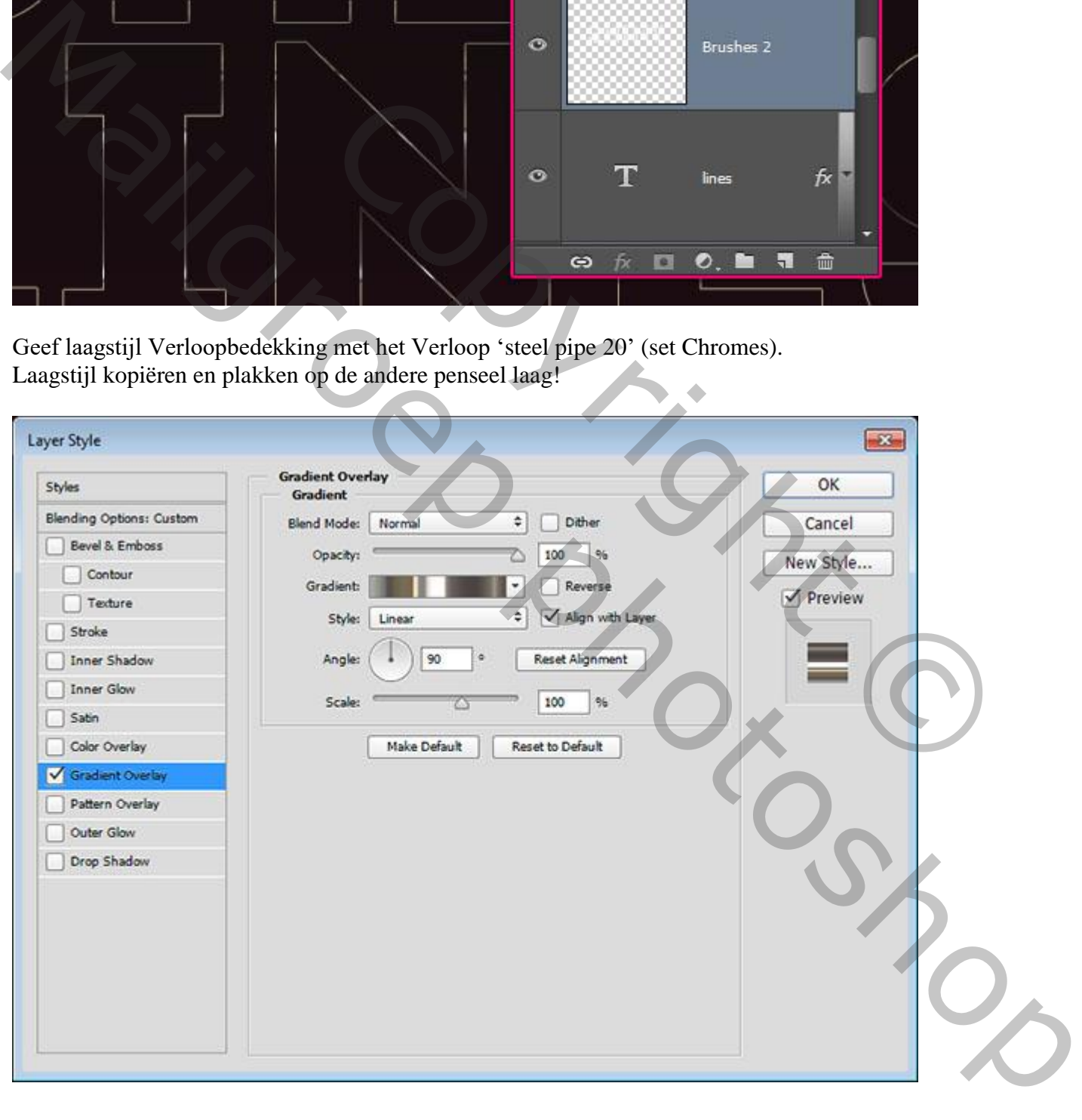

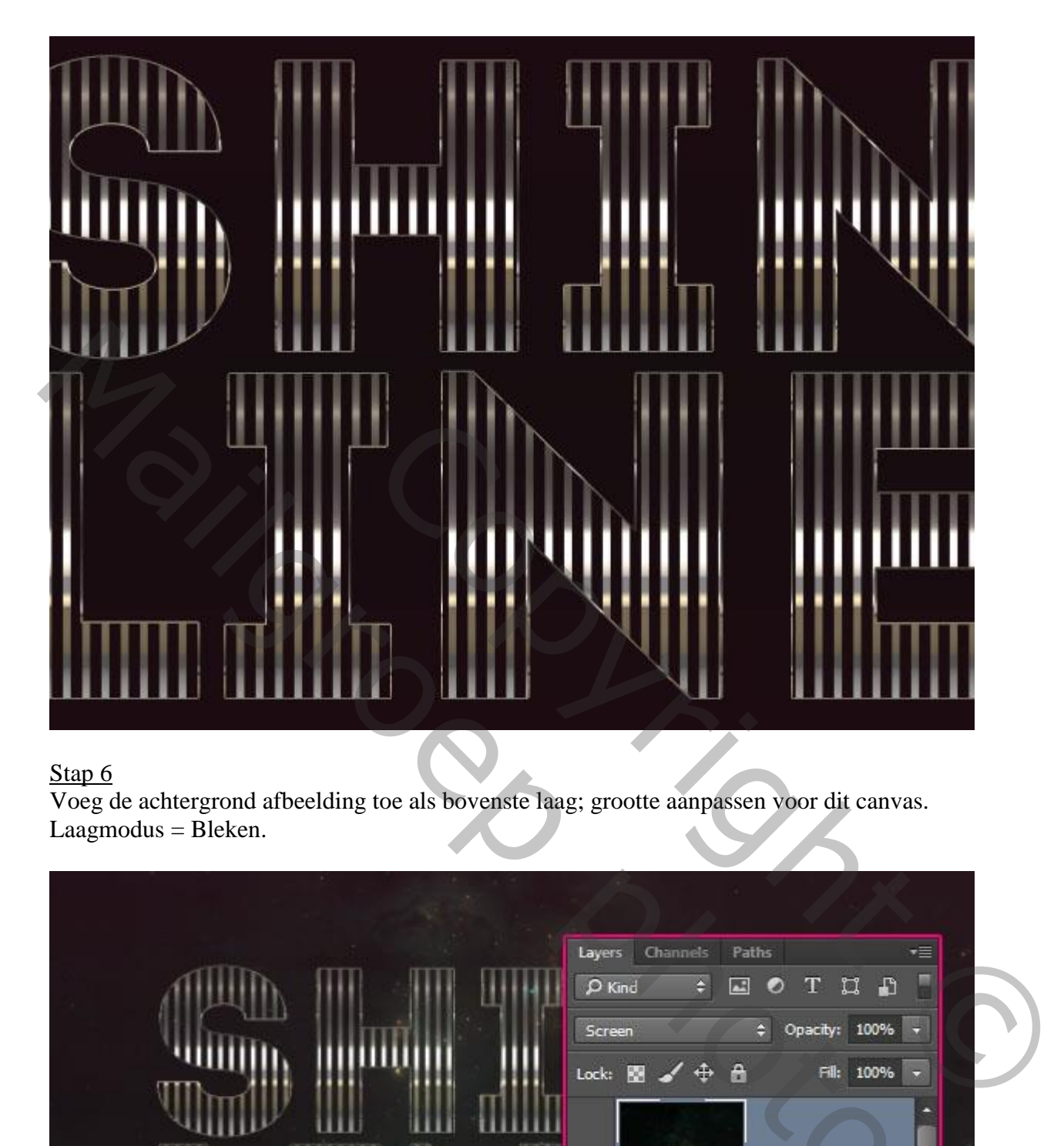

### Stap<sub>6</sub>

Voeg de achtergrond afbeelding toe als bovenste laag; grootte aanpassen voor dit canvas.  $Laagmodus = Bleken.$ 

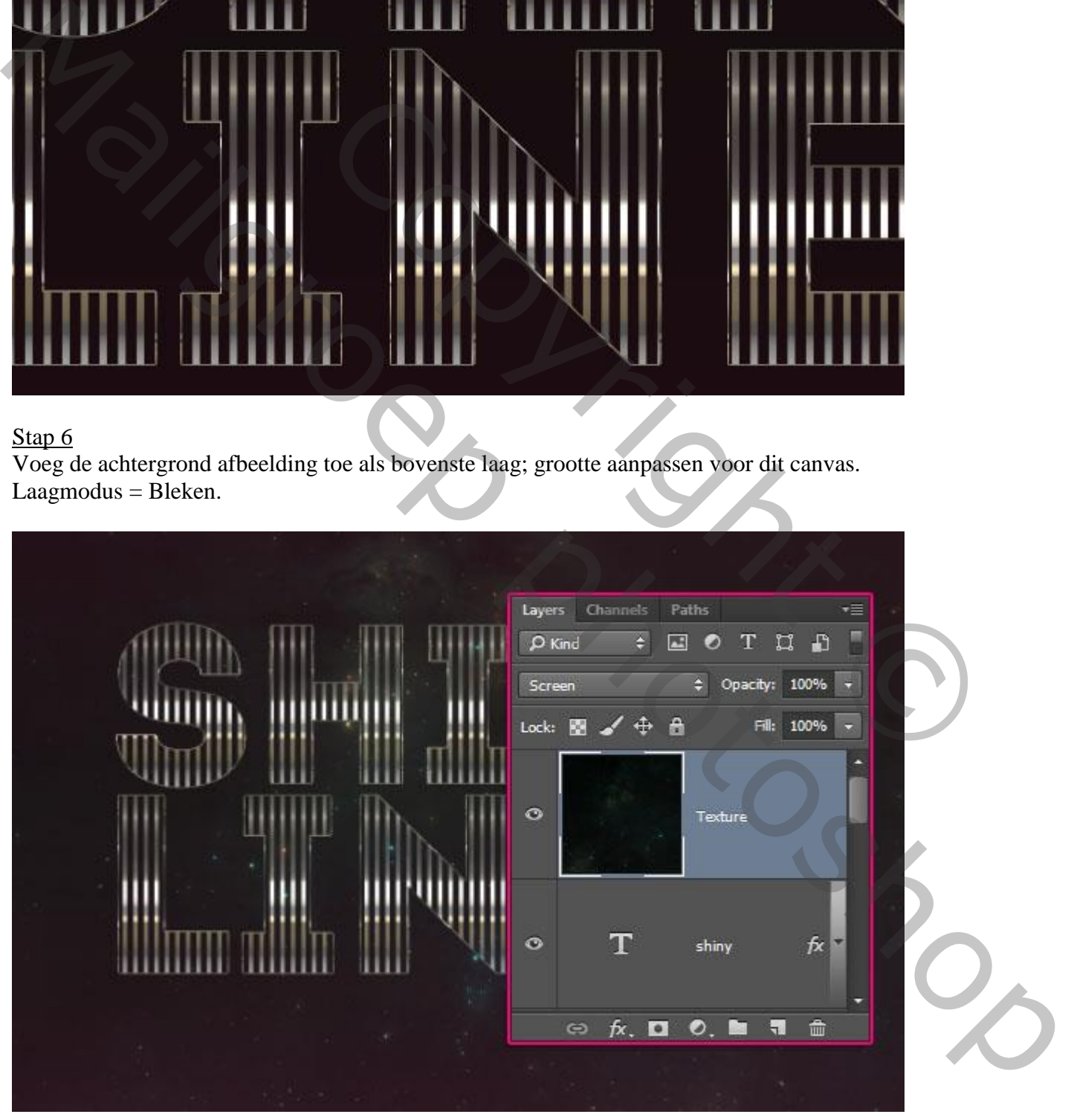

Voeg een Aanpassingslaag 'Verloop toewijzen' toe.

Verloop creëren met de kleuren : links = # AFABA3 en rechts = # FFFFFF Nog voor die Aanpassingslaag : modus = Vermenigvuldigen; dekking = 50%.

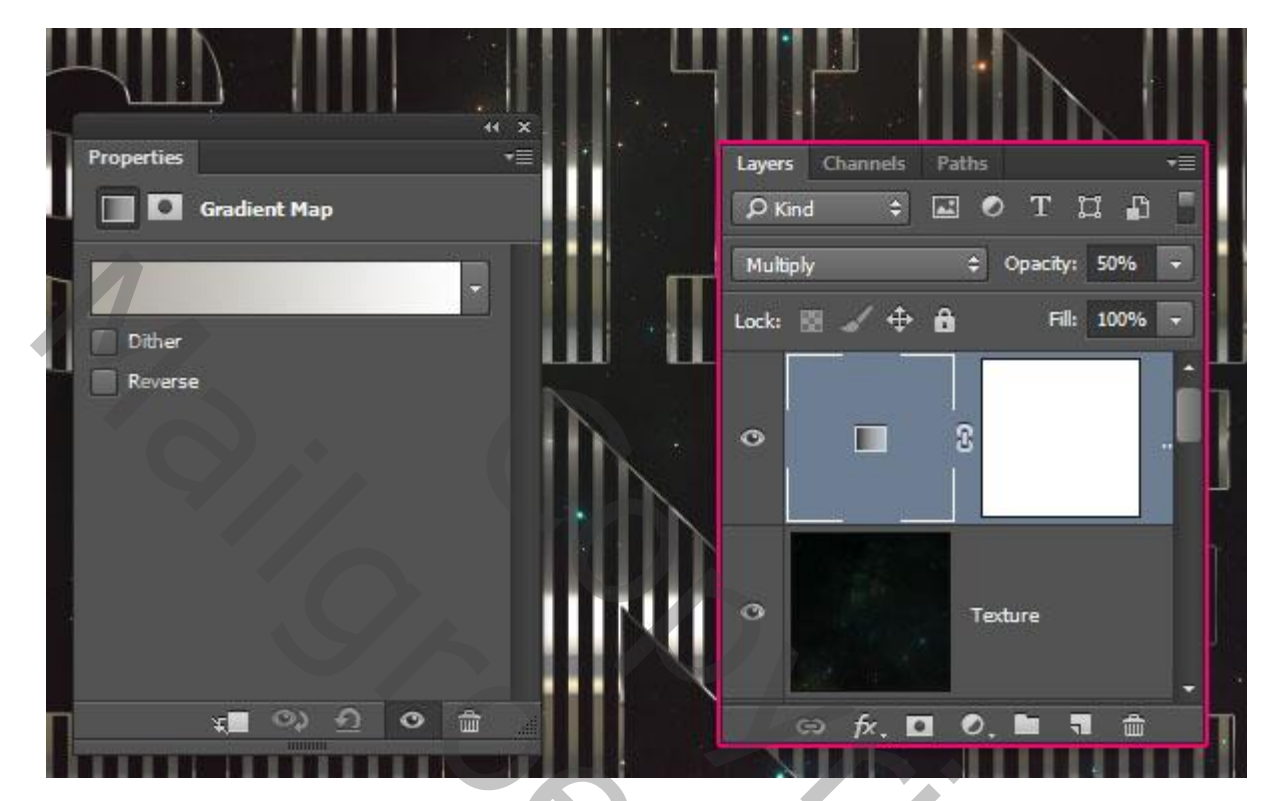

Zie nog eindresultaat aan het begin van deze oefening.

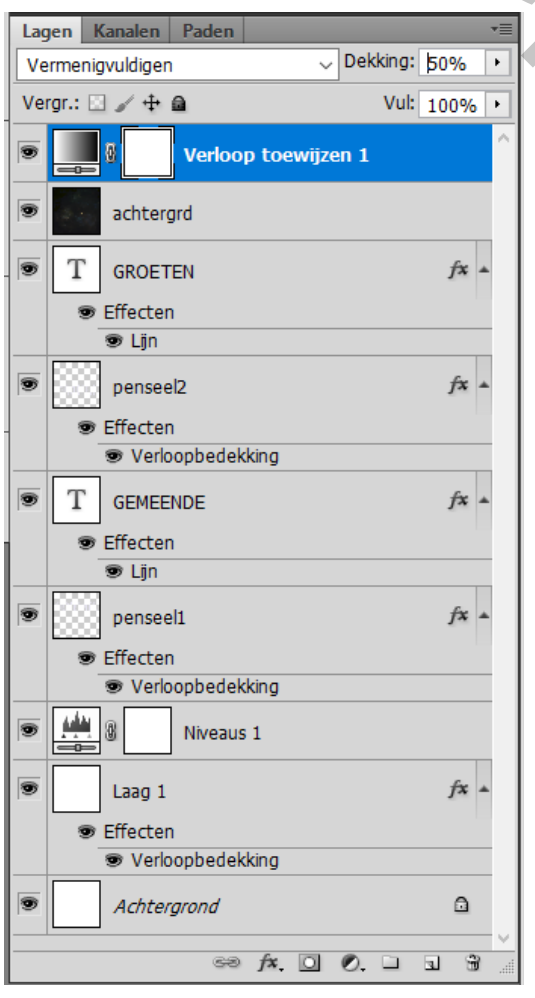

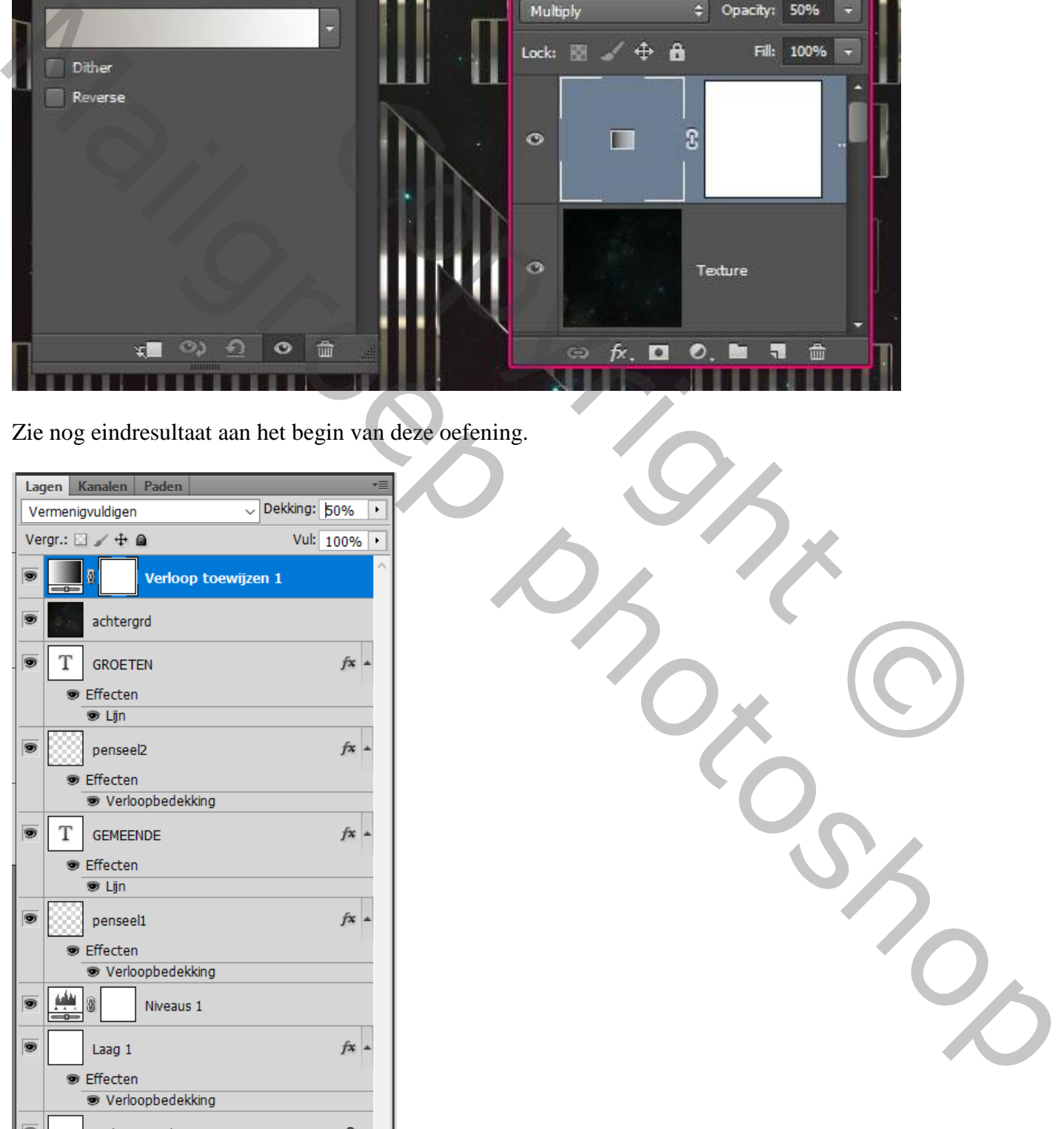